## Grade Roster

- Click on "My Schedule."
- Grade rosters for "Dynamic Dated" classes will open 24 hours after the last class date.
- $\checkmark$  Semester classes will open the end of November.
- $\checkmark$  Icon will be to the right of "Roster" if grade roster is available.

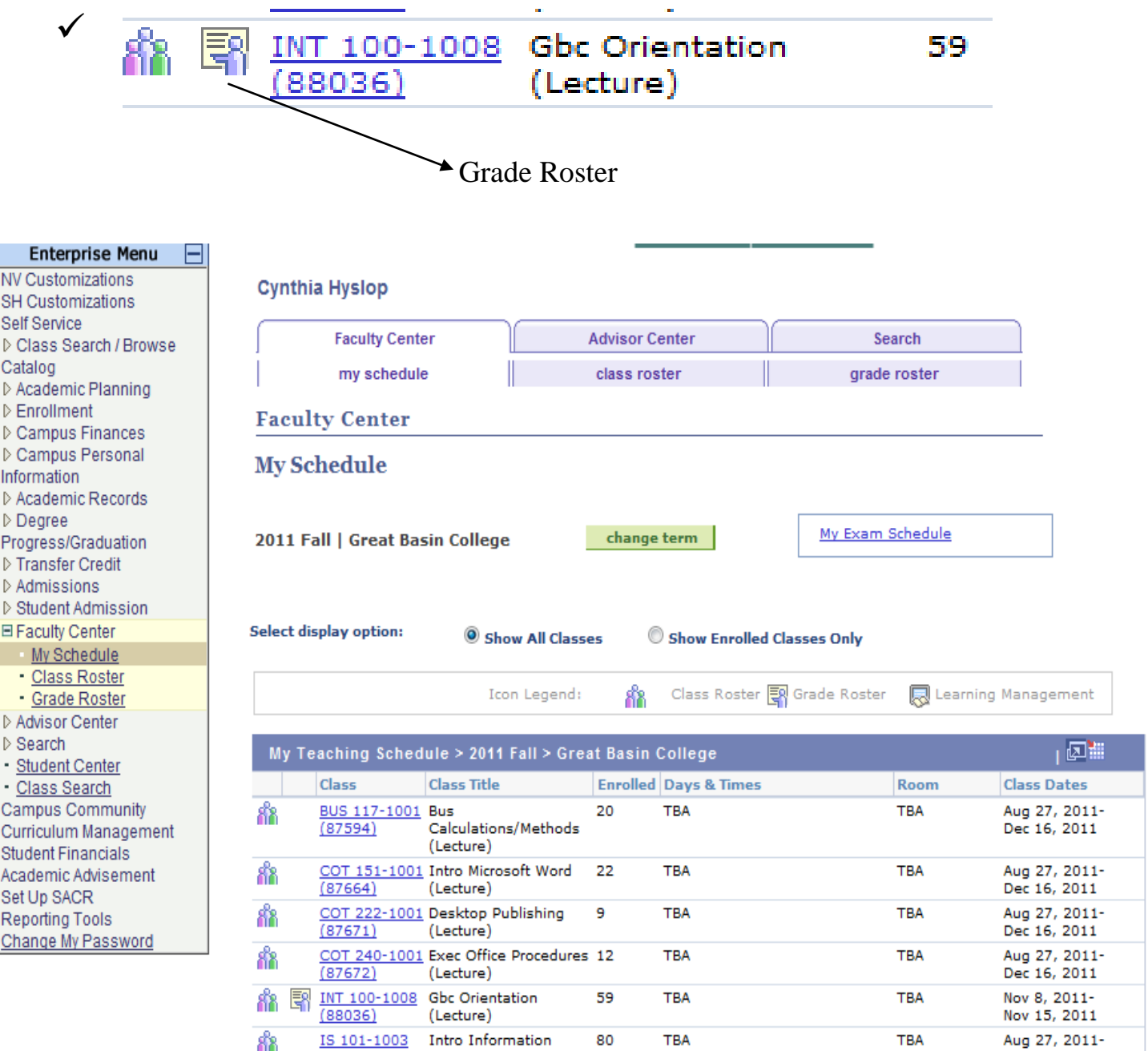

## Click on Icon and "Grade Roster" will open.

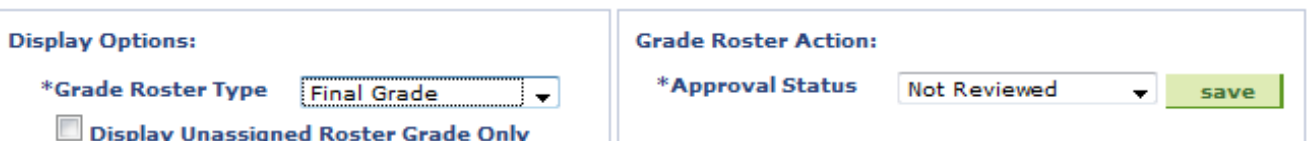

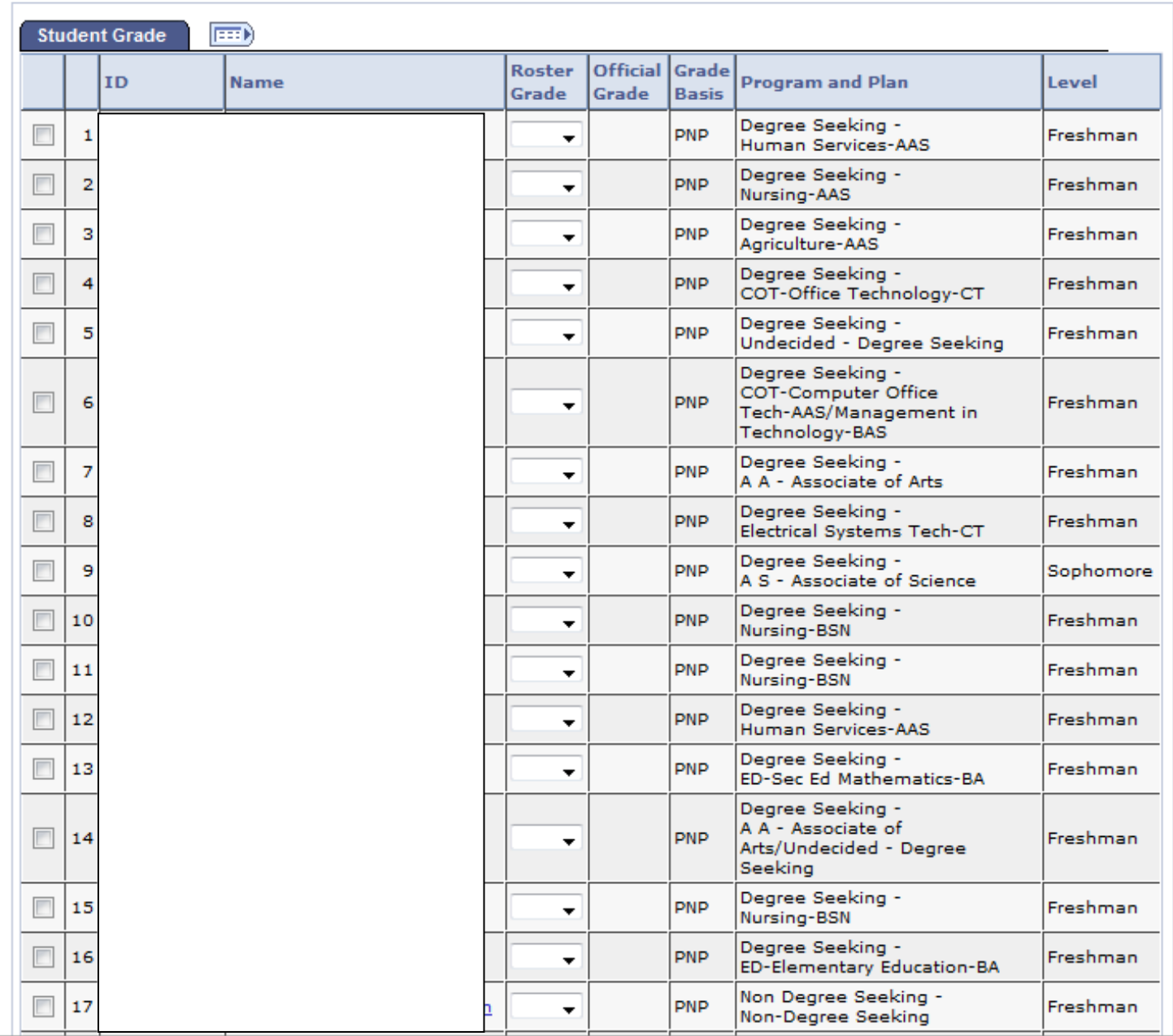

- $\checkmark$  To view all students, scroll to the bottom of the page and click on "View All."
- $\checkmark$  You can download your roster by clicking on "Download" at the bottom of the page. The roster will open in MS Excel.
- $\checkmark$  Best practice would be to download before and after grading.

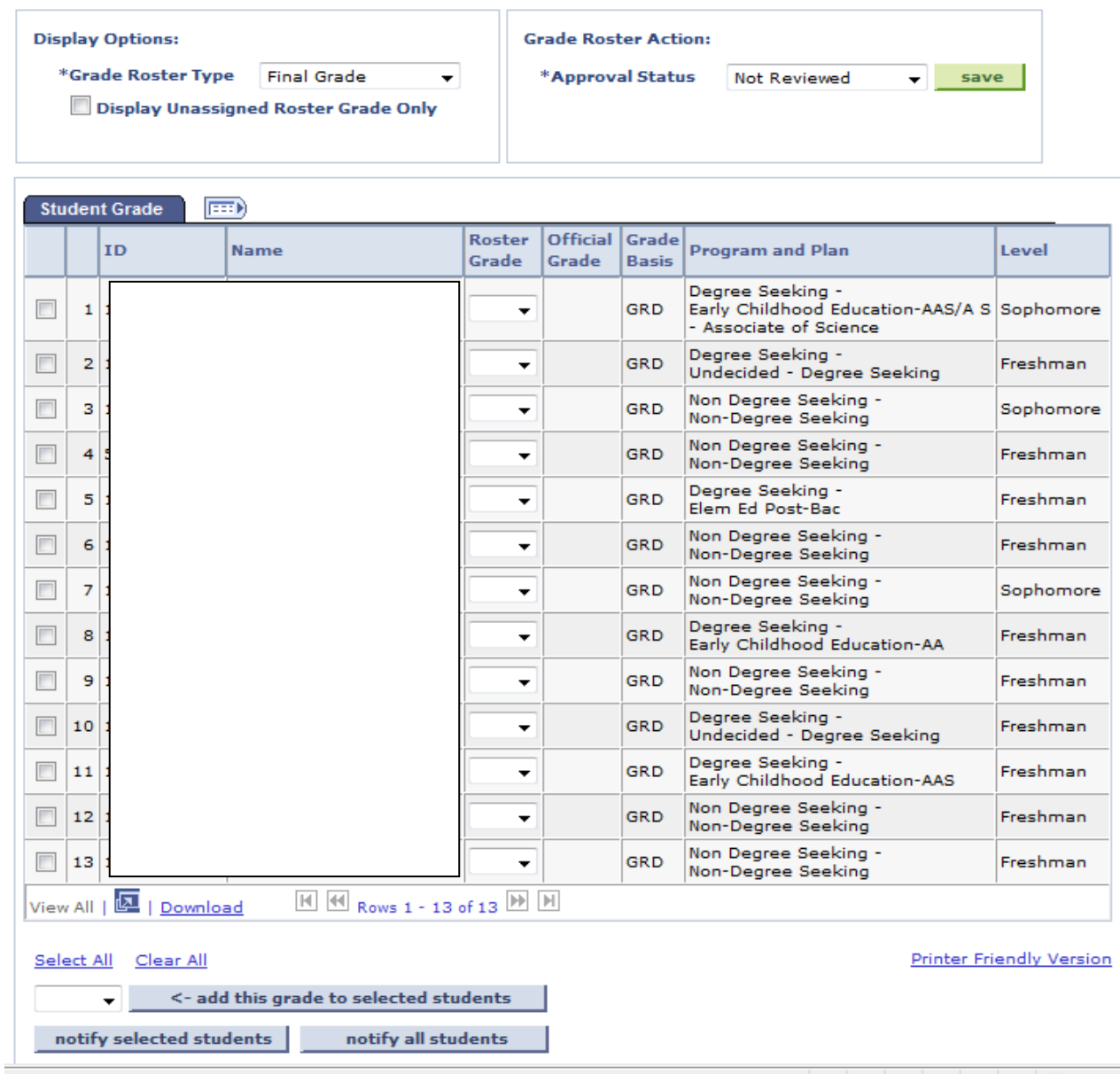

- $\checkmark$  In the Roster Grade column, click the down arrow and a list of grades will appear
- $\checkmark$  Click on the grade
- $\checkmark$  Move to the next student

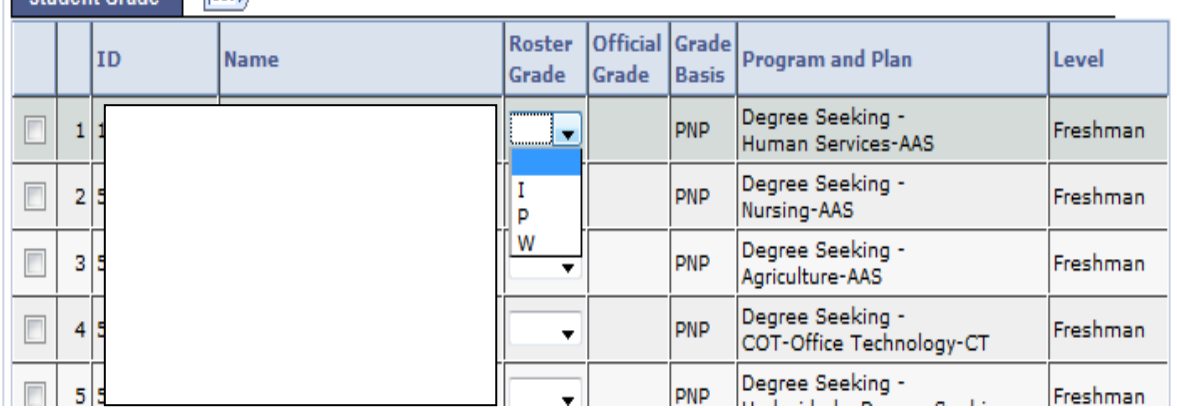

- $\checkmark$  To grade students, you can either grade all students individually or as a group
- To grade individually, you click the down arrow under Roster Grade. Choose from the list.
- To grade as a group, you "add this grade to selected students."

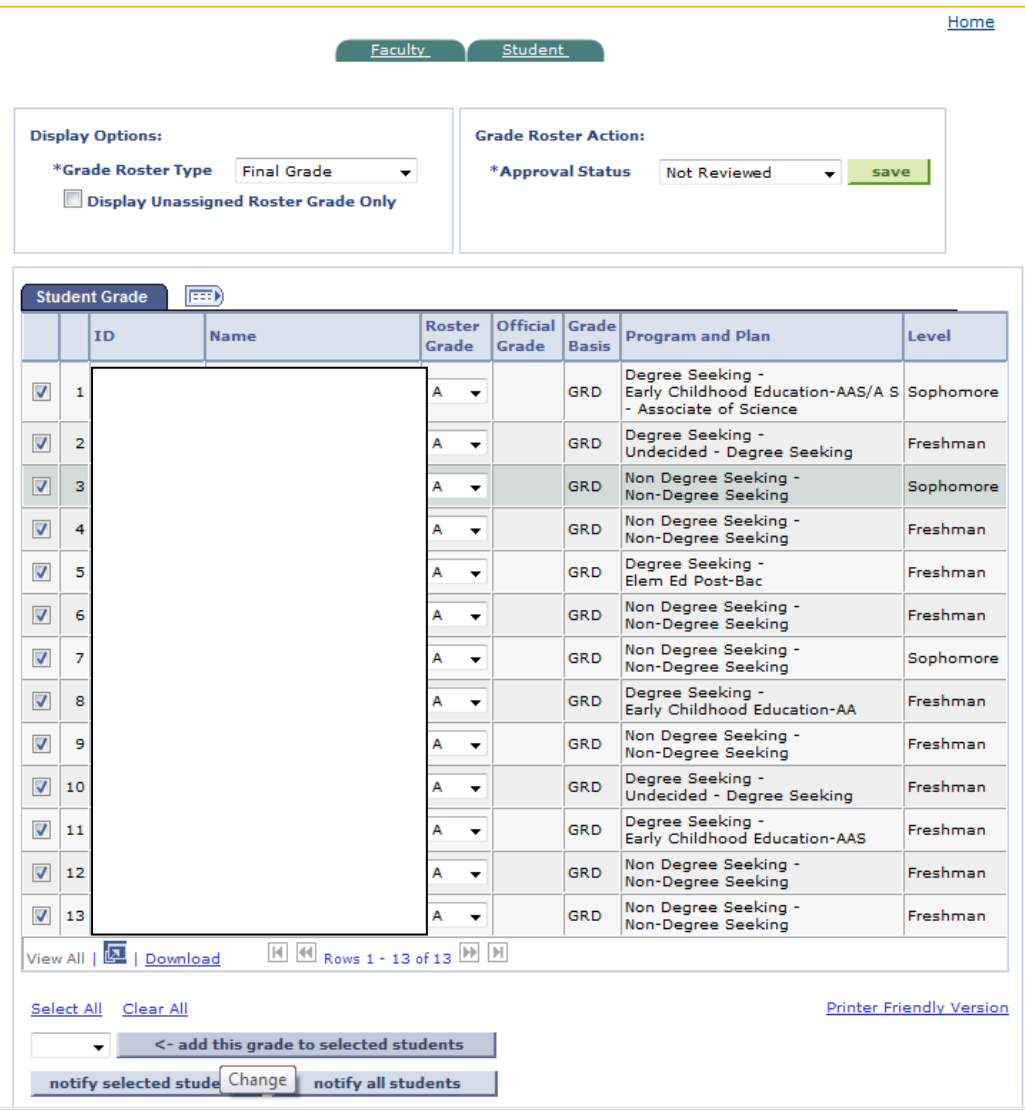

When adding a W or I, you need to add "Last Date Attended."

If student has never attended, then check "Never Attended" and date will be entered automatically.

If you assign an "I" Incomplete, you must complete the usual hard copy Record of Incomplete Form and submit to Admissions & Records.

Make sure to click "OK."

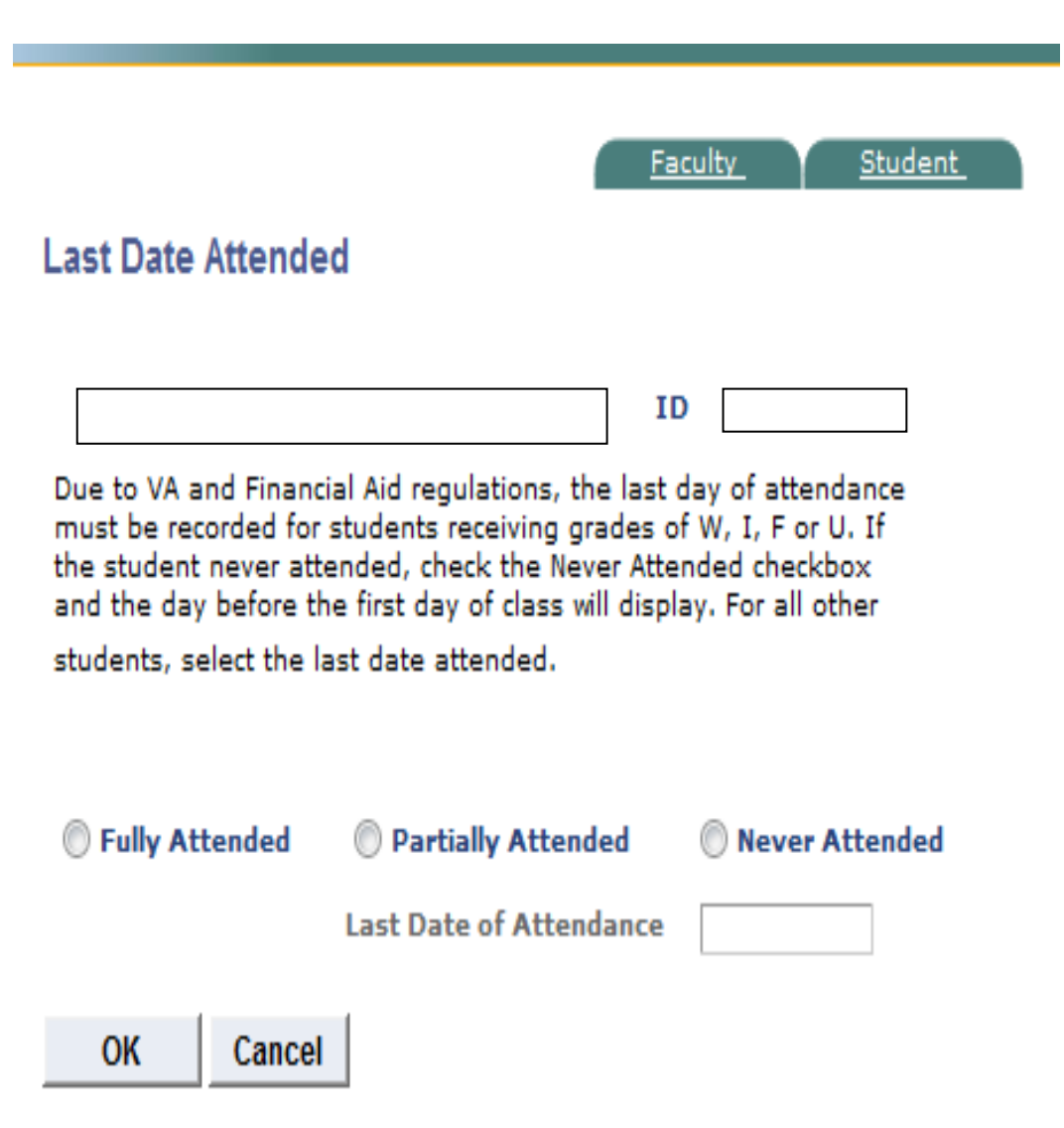

## **Approve the Roster**

When grade rosters are generated, the initial approval status is **Not Reviewed**.

The other status options are *Ready for Review* when grades have been entered and the roster is pending approval by the instructor.

*Approved is* where grades have been entered for all students, the roster was approved by the instructor, and it is ready to be posted through Student Services.

Follow these steps to approve a grade roster:

- 1. In **Not Reviewed** status, continue to add and update student grades.
- 2. When finished entering grades for all students on the roster, select the appropriate approval status:
	- a. For Instructors, select **Approved**.

Faculty Student

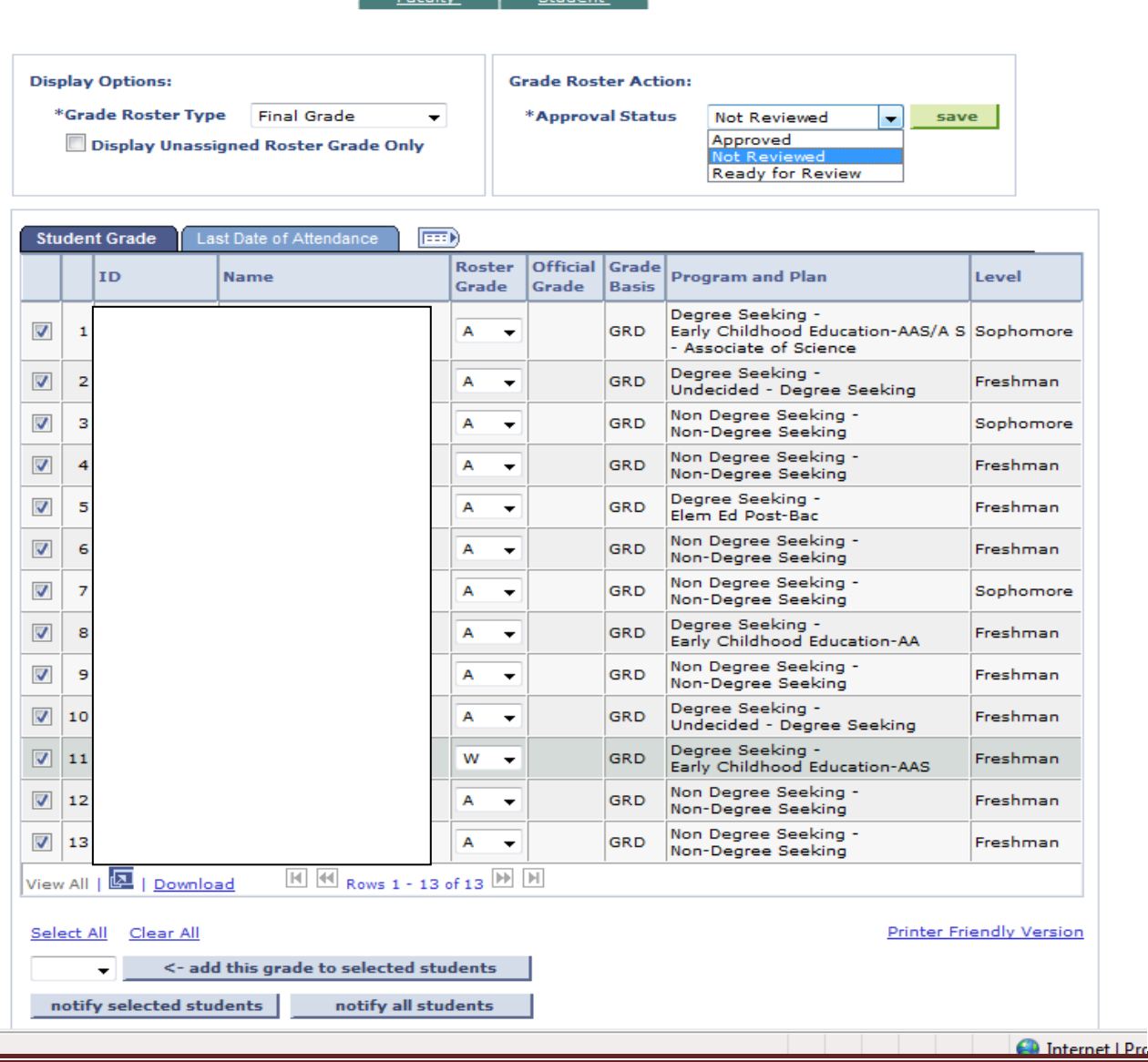

**Note:** Approved is only an available option for the instructor and placing the roster in **Approved** status and saving the file is equivalent to signing off on your roster.

- 3. Click **Save**. When the save process completes, **Saved** temporarily appears at the top right corner of your screen. Check to make sure no error messages display after you click **Save**.
- 4. You can confirm that your changes were saved by verifying the following: The **Approval Status** field displays **Approved.**

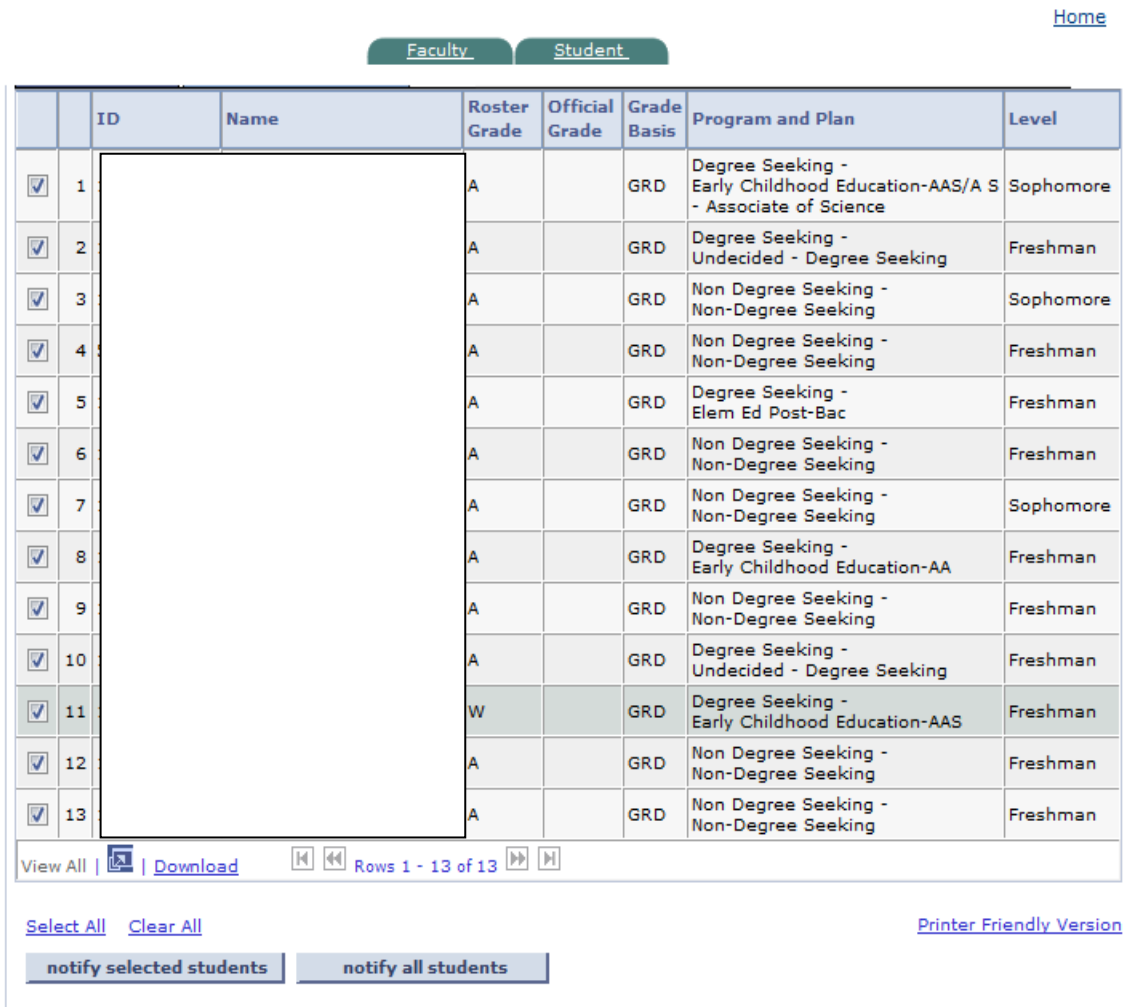

SAVE

## **Important Notes about Approving Grade Rosters**

- $\checkmark$  All roster grade boxes must be populated (all students have a valid grade) before you can change the roster status to **Approved**.
- $\checkmark$  Once approved, the roster grade boxes are disabled, disallowing changes. All rosters that have been put into an **Approved** status will be automatically posted.
- $\checkmark$  This means that all rosters in an **Approved** status are subject to being posted even **before** the final grading deadline.
- $\checkmark$  If changes are required to a grade roster once it has been put into an **Approved** status, change the roster status to **Not Reviewed** and make your changes.
- $\checkmark$  When finished, change the status back to **Approved** (Remember to press the **SAVE** button, bottom left corner of screen) and grades will be posted that evening.
- Once the roster is **posted**, changes can only be made by submitting a **Grade Change Form** to Admissions and Records.

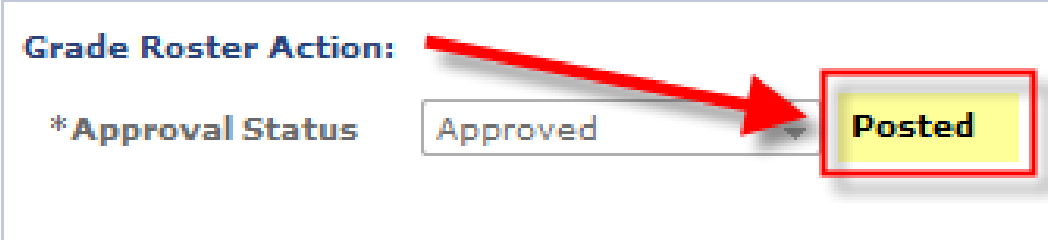